# Introducción a SABI

Sistema de Análisis de Balances Ibéricos

## Contenido

Base de datos de análisis financiero de las principales empresas españolas que presentan sus cuentas en los registros mercantiles. Suministra balances de más de 1.500.000 de empresas españolas y datos cualitativos sobre éstas.

- Localizar **información financiera** de las **principales empresas españolas** que presentan sus cuentas en los **registros mercantiles**
- Obtener información de una **empresa** concreta
- Información sectorial (**por actividad**)
- Conocer el **informe de empresa**
- **Comparar** un grupo de empresas
- Obtener datos **gráficos**
- Guardar y exportar

# Acceso

- Para poder acceder a SABI hay que hacer la conexión desde un ordenador de la red de la Universitat o a través de la VPN.
- Desde el catálogo Trobes de la Biblioteca, buscar [SABI.](http://trobes.uv.es/record=b1838236%7ES1*val)
- En servicio de identidad de RedIris, seleccionar Universitat de València y pulsar **proceder** para introducir el usuario y contraseña de la UV.

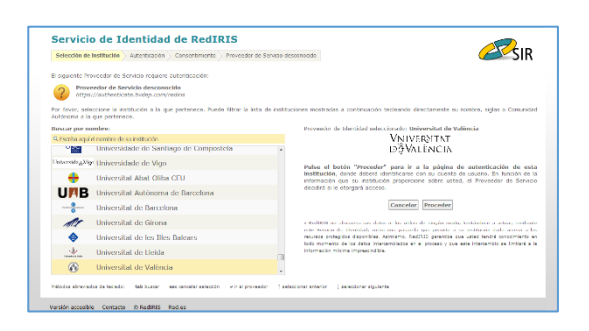

**Atención**: esta base de datos tiene un número de descargas

limitado a un período de 7 días, que cuando se alcanza no permite descargar más datos financieros hasta el período siguiente. Se ruega a todos los usuarios que tengan en cuenta esta limitación.

## Opciones de búsqueda

En SABI hay diferentes opciones de búsqueda: *Búsqueda rápida*, desde la pantalla de inicio, y *búsqueda por criterios*. También podemos cargar desde un archivo dos tipos de búsquedas más: *Estrategia de búsqueda* e *Identificadores* (por ejemplo, utilizando el CIF). La estrategia generará un listado dinámico, ya que puede que no recupere las mismas empresas, y el listado de identificadores es una matriz estática de empresas que utilizan un identificador único.

En esta guía se trabaja con la **vista agrupada** de criterio de búsqueda.

#### Búsqueda por nombre de empresa

Buscamos la empresa textil valenciana **Manterol**

- **Inicio > Buscar > Nombre de empresa** > Manterol. Seleccionamos a la derecha la opción de **incluir marcas**.
- De los resultados, seleccionamos Manterol SA, cuyo nombre aparece en azul. El resto de resultados, en marrón, son las marcas. Al marcarlo, pasa a la parte inferior de la pantalla como empresa seleccionada, a la espera de si añadimos alguna más a nuestra búsqueda.
- **Aceptar.**

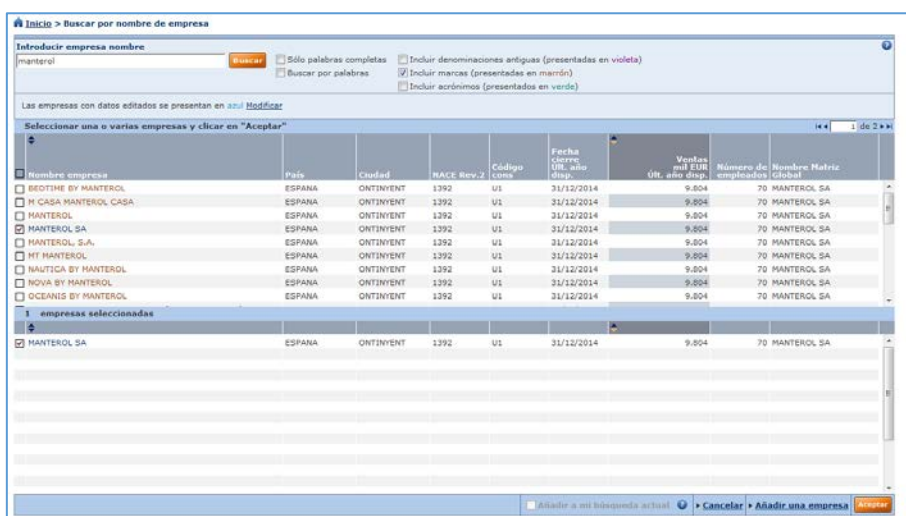

Al aceptarla, se añade a la estrategia de búsqueda (solo tenemos una empresa seleccionada). El siguiente paso es pulsar sobre **Ver Informe** (botón naranja). Si tuviéramos más de un resultado seleccionado, pulsaríamos sobre ver lista de resultados.

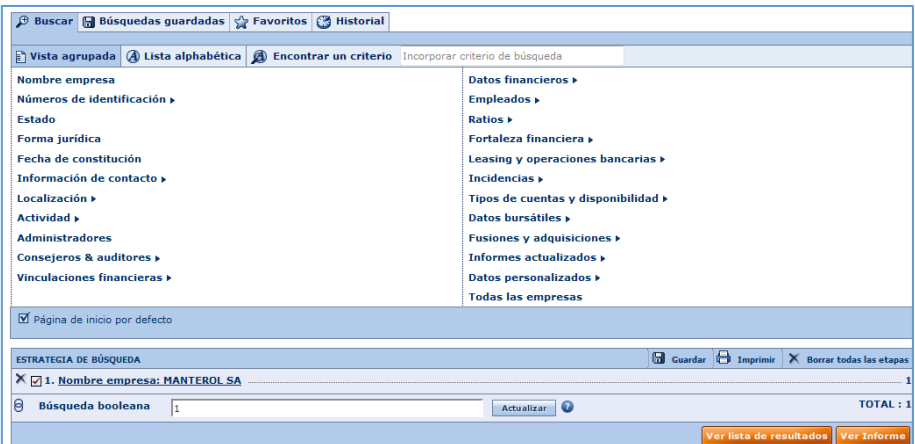

Por defecto, muestra el **informe estándar de la empresa:** 

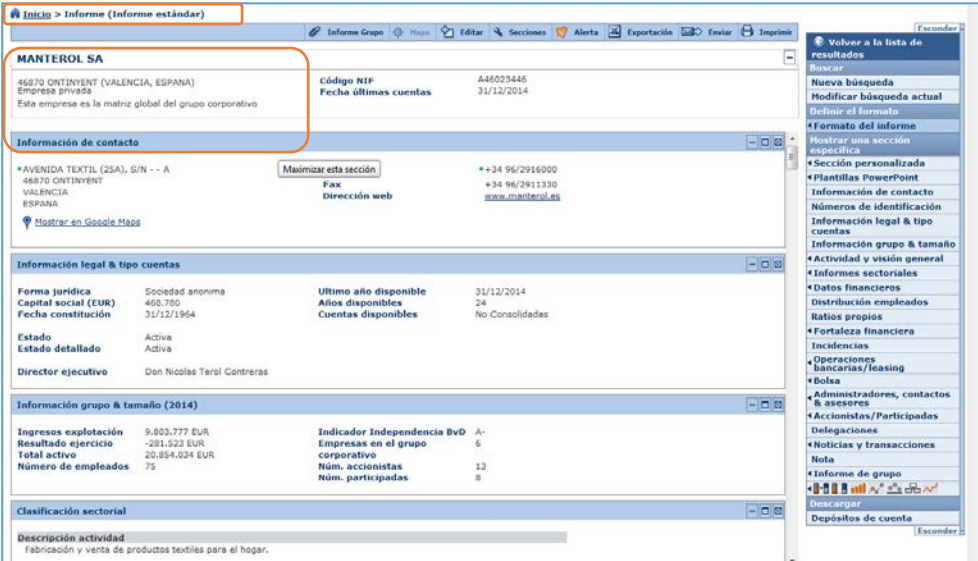

- **Encabezado:** Manterol es la matriz global del grupo corporativo.
- El resto muestra la información **agrupada por secciones**: contacto, legal, clasificación, financiera, etc.

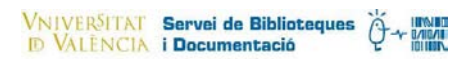

«Informes sectoriales **Datos financieros** 

.<br>Fortaleza financiera

*<u>A</u>* Operaciones<br>**bancarias/leasing** t<br>Bolsa

**Ratios propios** 

**Incidencias** 

**Nota** Informe de arupo <mark>▝⊩▌▌</mark><mark>▗▎<sup></sup>▝▖</mark>▟<sub></sub>៷ Depósitos de cuenta

Distribución empleados

**Administradores, contactos Accionistas/Participadas Delegaciones** .<br>Noticias y transacciones

#### o **Menú de la derecha:**

- **Formato del informe**. Desde aquí podemos modificar el formato según nuestros criterios o ver uno de los formatos predefinidos (pulsar sobre informe comparativo).
- **Mostar una sección específica:** Este apartado se utiliza para navegar por las distintas secciones del informe: información de contacto, cuentas, accionistas, etc.
- **En el apartado Actividad y visión general** vemos la información sectorial, el grupo comparativo y las marcas de esta empresa.
	- **Información sectorial:** el grupo de clasificación según el CNAE es 1392: fabricación de artículos confeccionados con textiles, excepto prendas de vestir.
	- **Grupo de comparación:** Para generar los informes comparativos y los informes de grupo, SABI compara esta empresa con otras 451 del mismo sector. Este grupo puede cambiarse desde el menú en azul **informe grupo**

Perfil financiero & empleados

**Telan General de Contabilidad 2007** 

« Plan general de contabilidad 1990

**Formato Global** 

**Ratios formato global** 

**Tasa de variación** 

- **Información sobre importación/exportación**
- **Marcas**
- **Datos financieros:** Muestra de manera detallada el perfil financiero, balance de situación de la empresa, cuentas de pérdidas y ganancias…
- o **Menú superior: Exportar el Informe de Empresa:** botón superior, seleccionamos el **formato Excel** y **guardar.**
- o **Desde la parte inferior del Menú de la derecha** visualizamos el **Informe de Grupo**
	- **Tabla**, donde nos compara la empresa seleccionada con un grupo estándar compuesto por 10 empresas del sector.
	- **Gráficos:** de barras o circular. Ej. de Gráfico (dentro de Informe Grupo)  $\rightarrow$  Seleccionamos el **gráfico de tipo tarta**  $\rightarrow$  Distribución empresas según variable  $\rightarrow$  Ingresos de explotación (*podemos cambiar la variable entre las opciones que tenemos en el recuadro y ver cómo se modifica el gráfico*). **Descargar.**

#### Búsqueda por criterios

En una misma búsqueda podemos emplear varios criterios para obtener un listado de empresas.

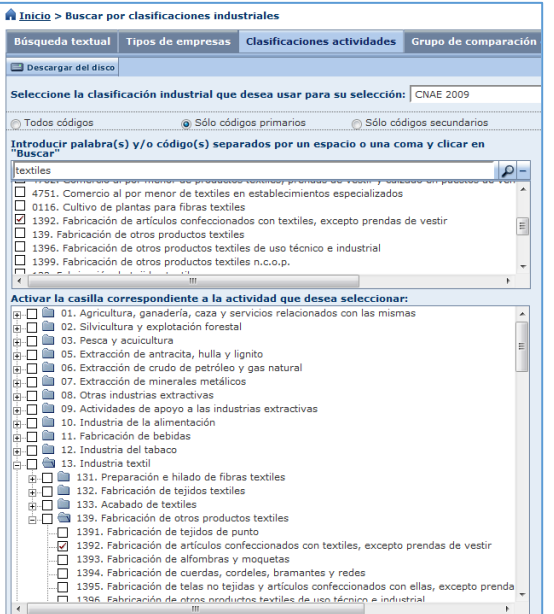

Buscamos empresas de **Alicante o Valencia** cuya actividad sea **Fabricación de artículos confeccionados con textiles, excepto prendas de vestir** que estén **activas** y que sus últimas cuentas presentadas muestren una **tendencia positiva de crecimiento**.

**Inicio > Actividad > Clasificación actividades.** Ver la clasificación de actividades según CNAE 2009 (aparece por defecto seleccionada, pero puede cambiarse). Introducimos la palabra textiles en el buscador y seleccionamos el código de actividad. En este caso **1392**

**Inicio > Estado >** Activa

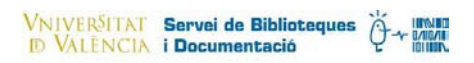

**Inicio > Datos financieros >** Partidas principales > Variable: ingresos de explotación> Años relativos: último año disponible> Buscar en variaciones> Todas las empresas con tendencia positiva.

Cada filtro se añade a nuestra **estrategia de búsqueda**, que aparecerá en la pantalla principal de búsqueda en SABI. En esta estrategia podemos desactivar etapas quitando la selección, o eliminarlas, pulsando sobre el aspa. También podemos añadir otro criterio. Se basa en una búsqueda booleana, por lo que las empresas recuperadas tendrán que cumplir el criterio 1 Y el 2 Y el 3 Y el 4.

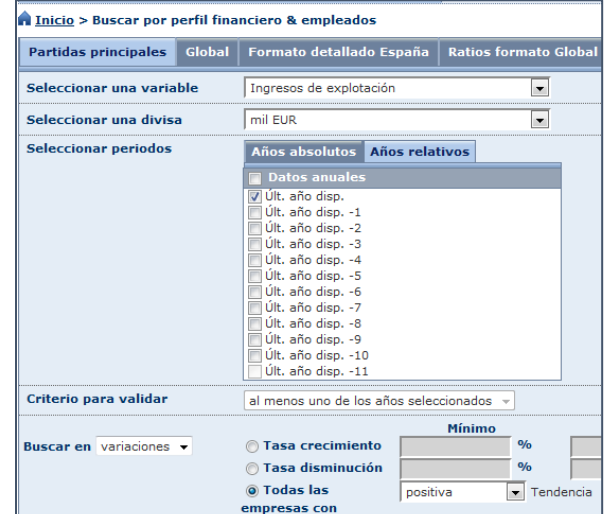

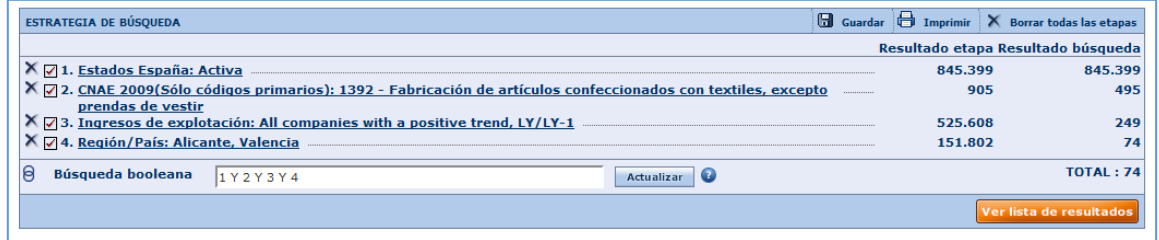

Si queremos reproducir esta búsqueda en el futuro, pulsar sobre el botón **Guardar**.

Para finalizar, pulsamos sobre el botón naranja **ver lista de resultados.**

Obtenemos una lista de las empresas que cumplen con los criterios. Las columnas mostradas responden a una selección predefinida, pero podemos modificar añadiendo o eliminando columnas. **Añadir columna, seleccionar la variable Marcas**.

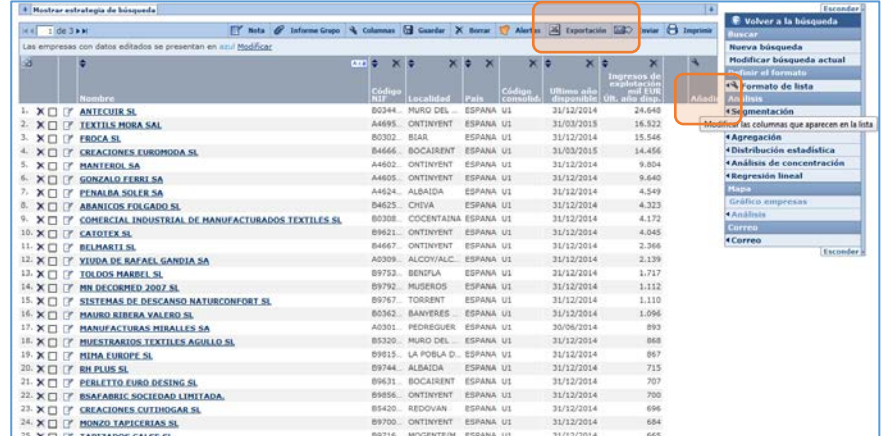

Desde el menú superior **Exportar** el listado de empresas a un Excel. Personalizamos nuestro listado y **exportar**.

**Todos los informes, gráficos y listados son personalizables.**

#### Acceso a otros tutoriales o guías

- [Guía del usuario de la base de datos.](https://help.bvdinfo.com/mergedProjects/122_ES/Home.htm)
- [Tour rápido \(en inglés\)](https://help.bvdinfo.com/mergedProjects/122_EN/Tour/Home.htm)